# <span id="page-0-0"></span>ScopeCapture II™ デジタルマイクロスコープ(秀 マイクロン3)

## 画像の編集および測定ソフトウェア

## ユーザーマニュアル

バージョン: 1.1.1.2

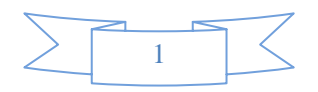

#### [画像の編集および測定ソフトウェア](#page-0-0) **1**

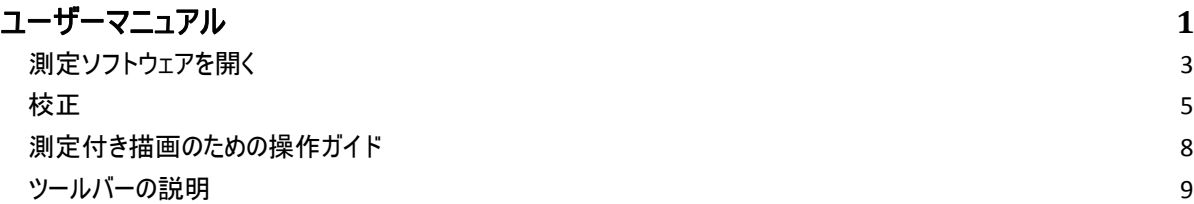

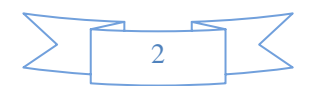

### <span id="page-2-0"></span>測定ソフトウェアを開く

## **1.** プレビュー閲覧フォルダで画像を選択し、マウスを右クリックすると、メニューが表 示されます。

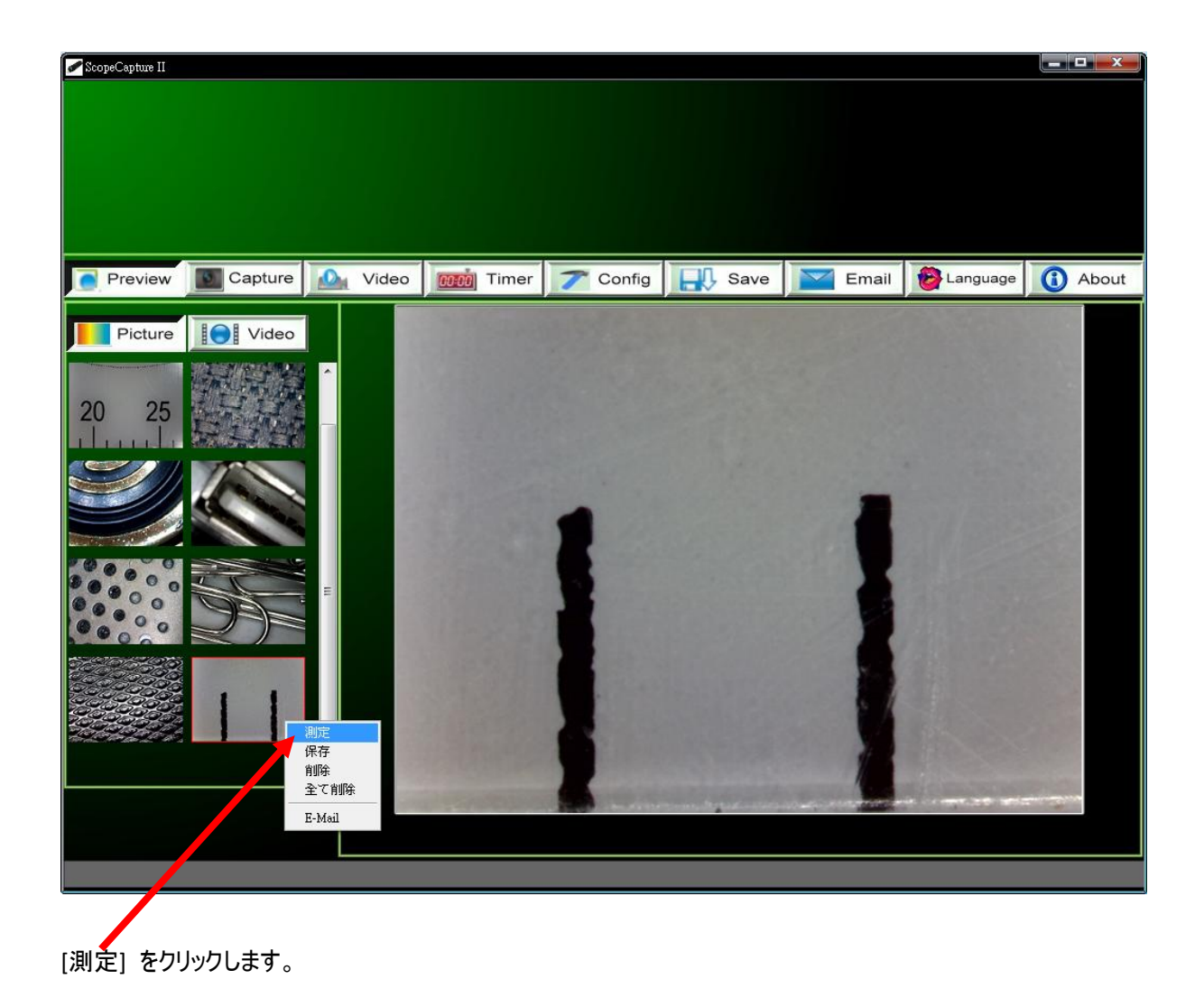

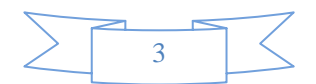

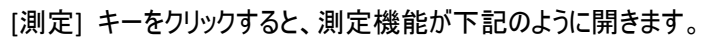

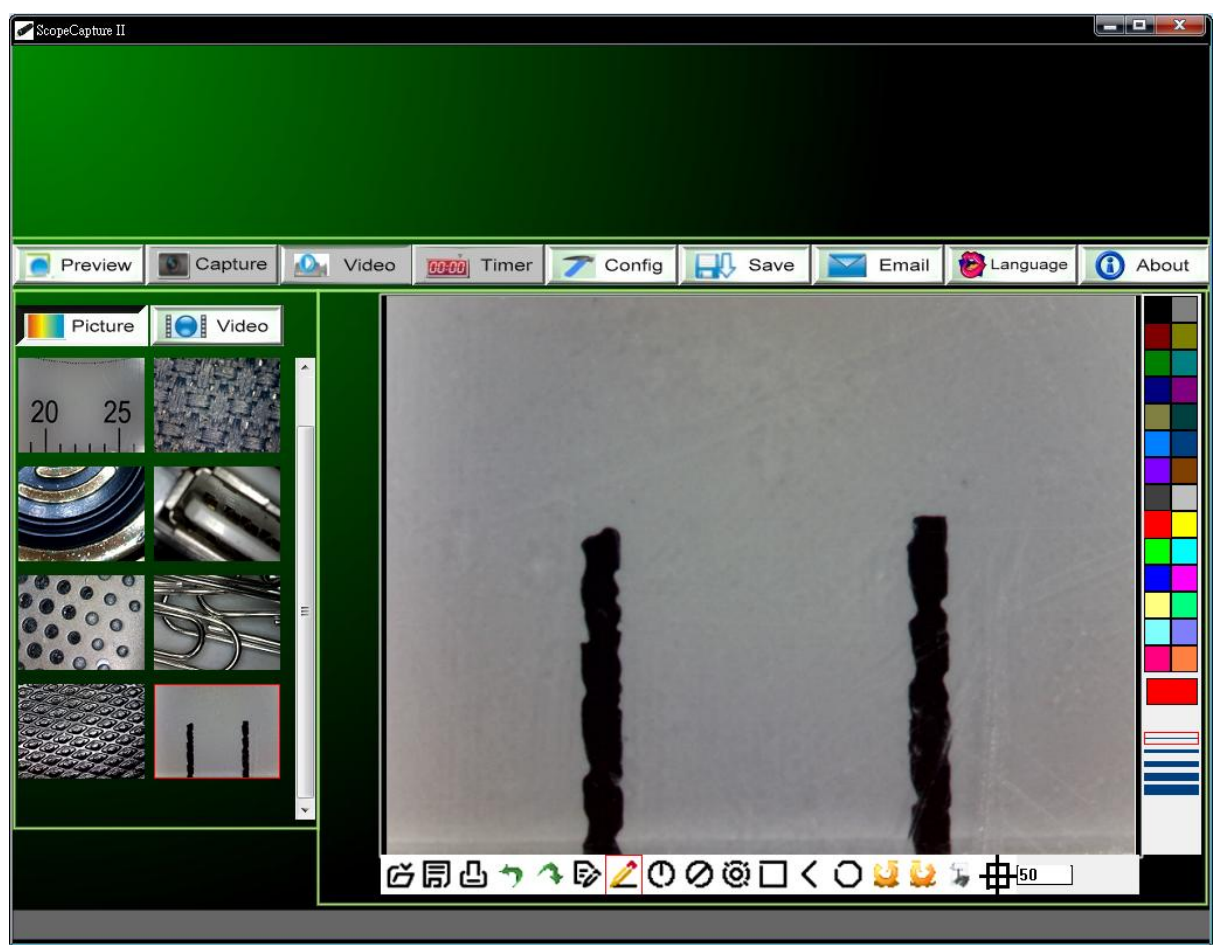

# **ScopeCapture II** デジタルマイクロスコープ(秀マイク ロン3)を使用して画像を測定する前に半自動校 正を実行します。

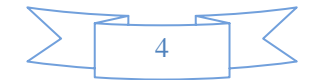

### <span id="page-4-0"></span>校正**:**

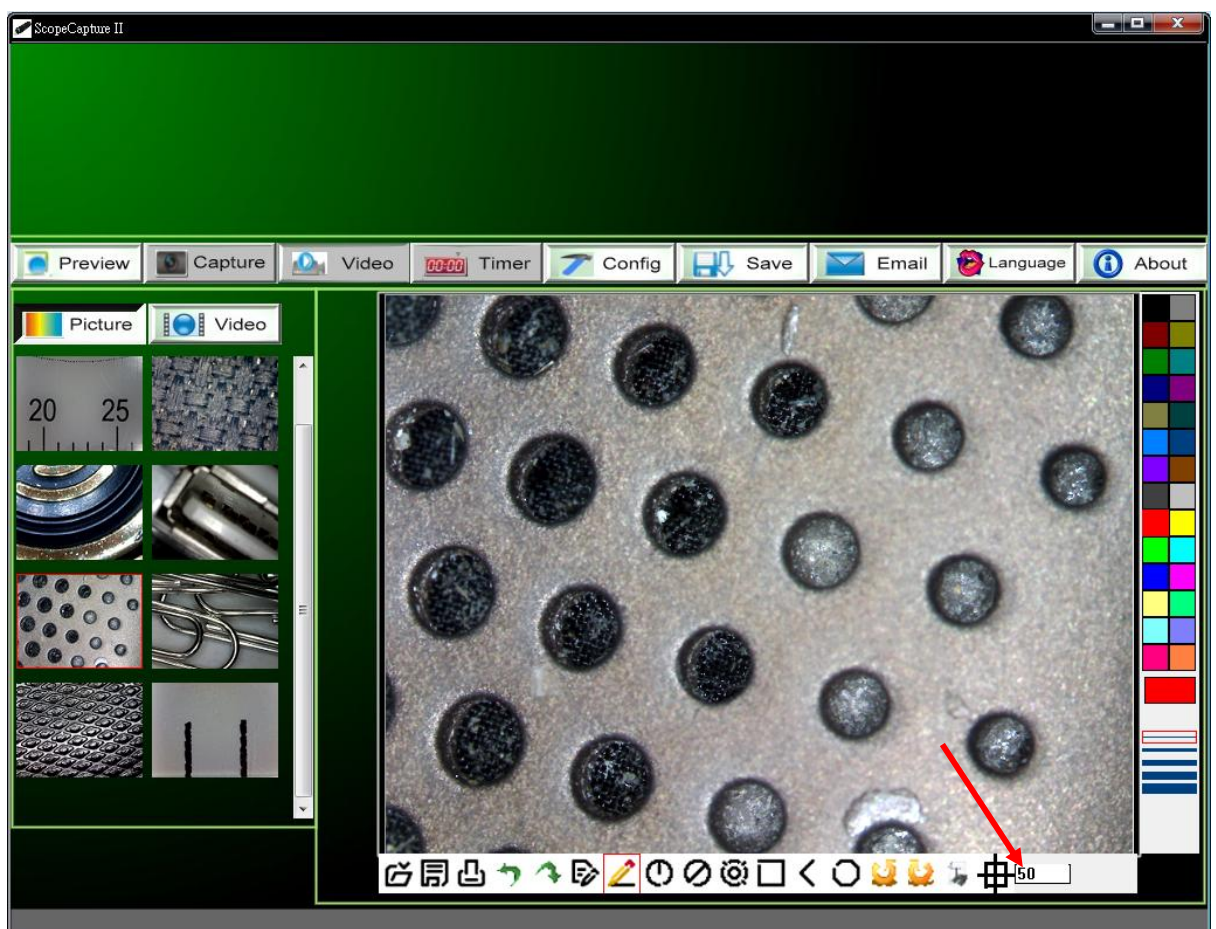

**1.** 校正アイコン **" "**をクリックし、標準倍率を **50** 倍に設定します。

**2.** キャリブレーションパターンシートに **ScopeCapture II** マイクロスコープを載せます。画面に黒色**/** 白色のブロックが表示されます。

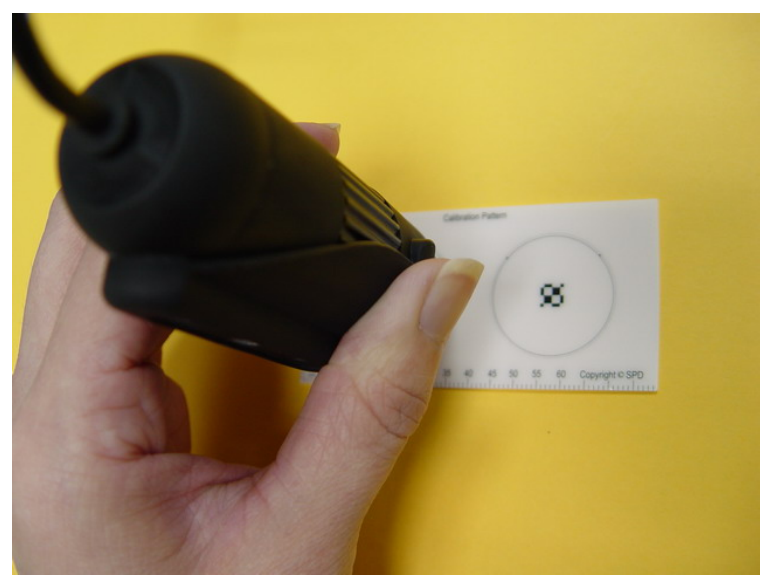

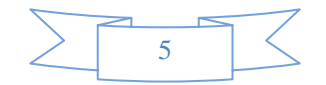

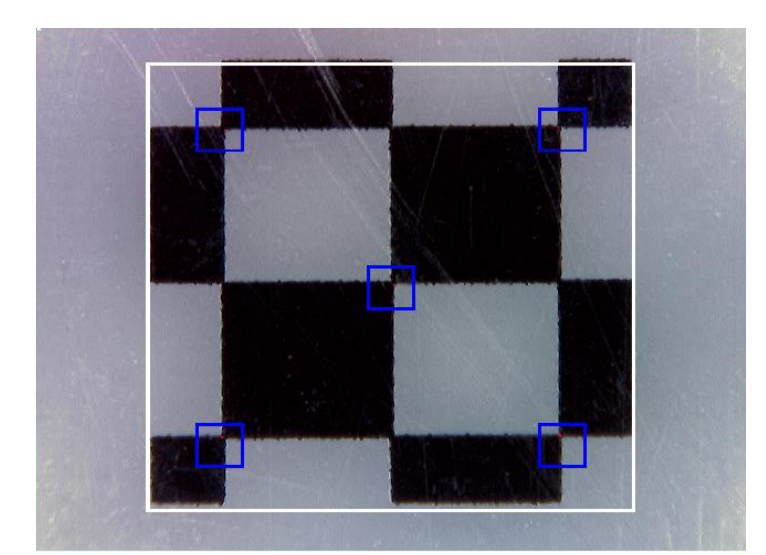

3. キャリブレーションパターンブロック **(**黒色と白色**)** を白色の四角形の縁に合わせます。**([PgUp]** キーを押すと白色の四角形が拡大し、**[PgDn]** キーを押すと白色の四角形が縮小します。**)**

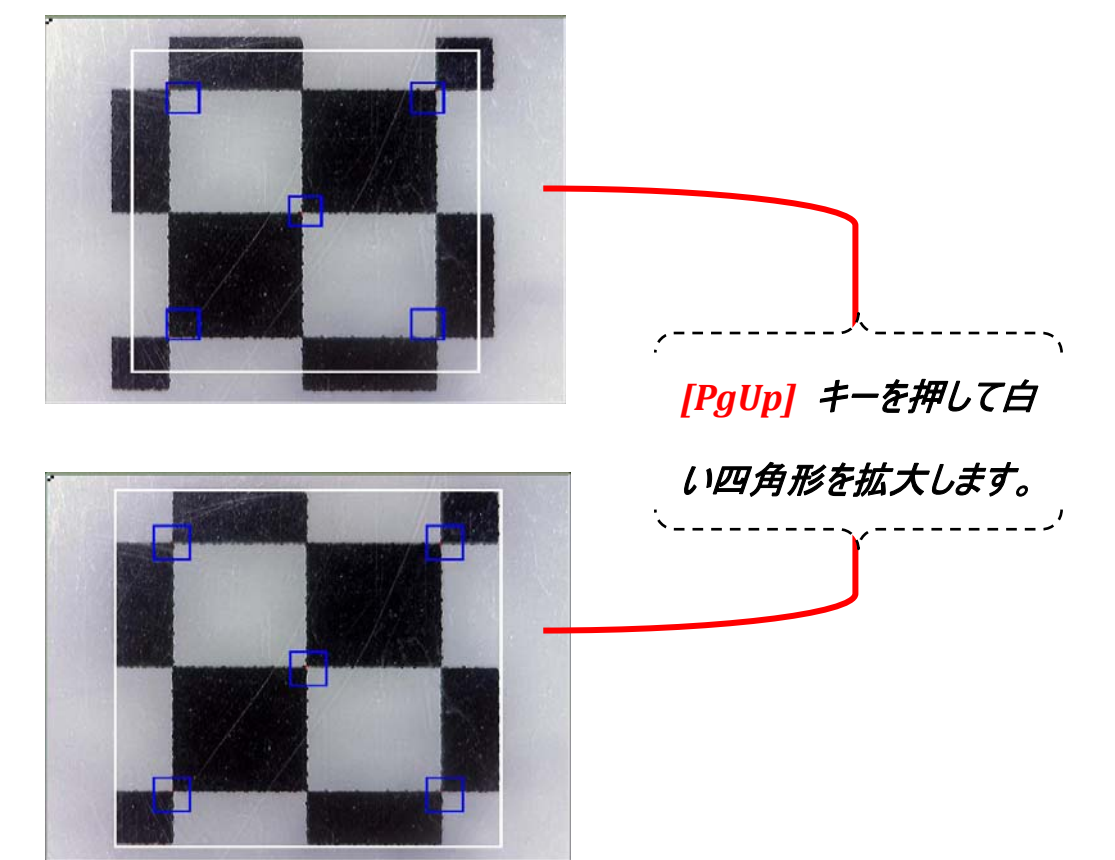

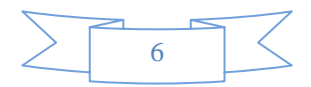

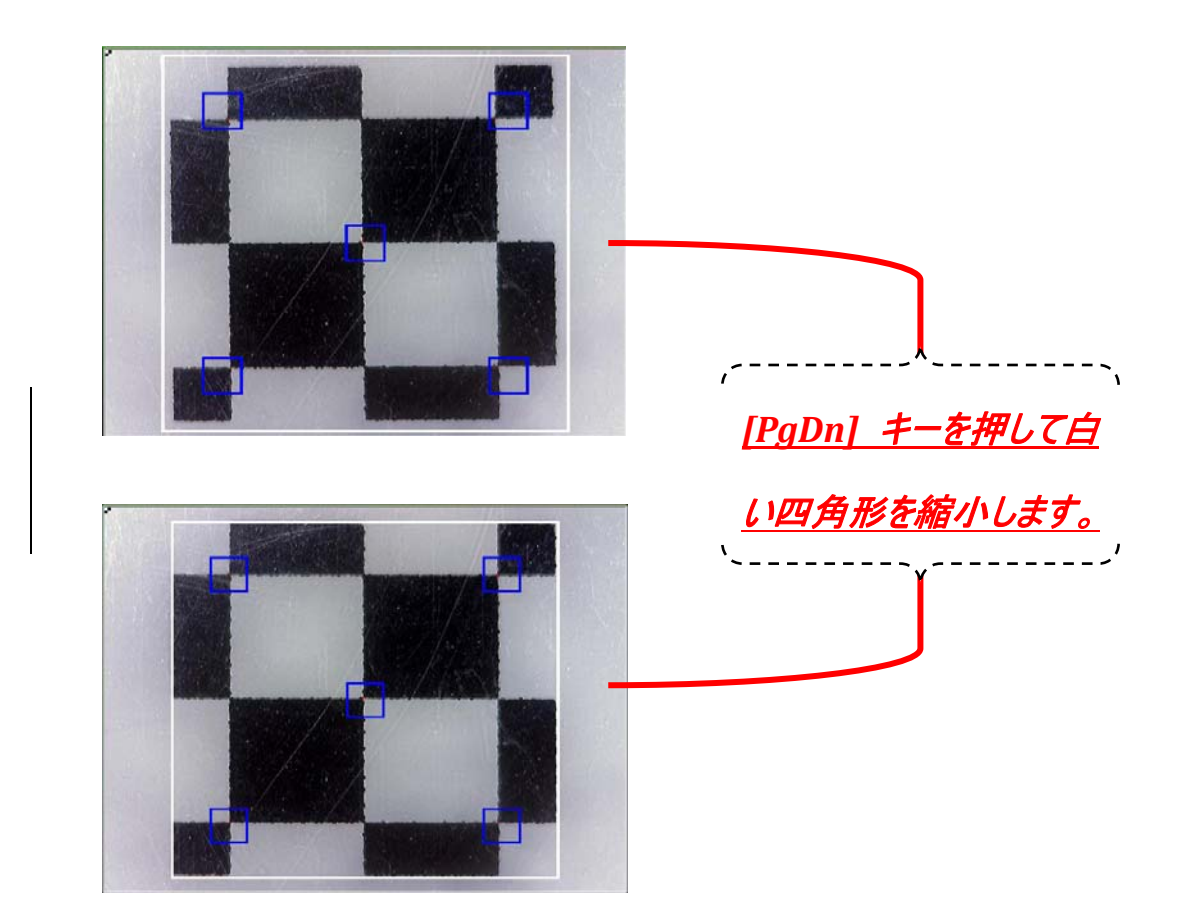

4. 青色の四角形 **5** 個が大きな白色の四角形の中に表示されます。青色の四角形にはそれぞ れ赤い点が1つ付いています。**5** つの赤い点が黒と白のブロックの交点と整合したら、**[OK]** をク リックするか、**[Enter]** キーを押して校正を実行します。

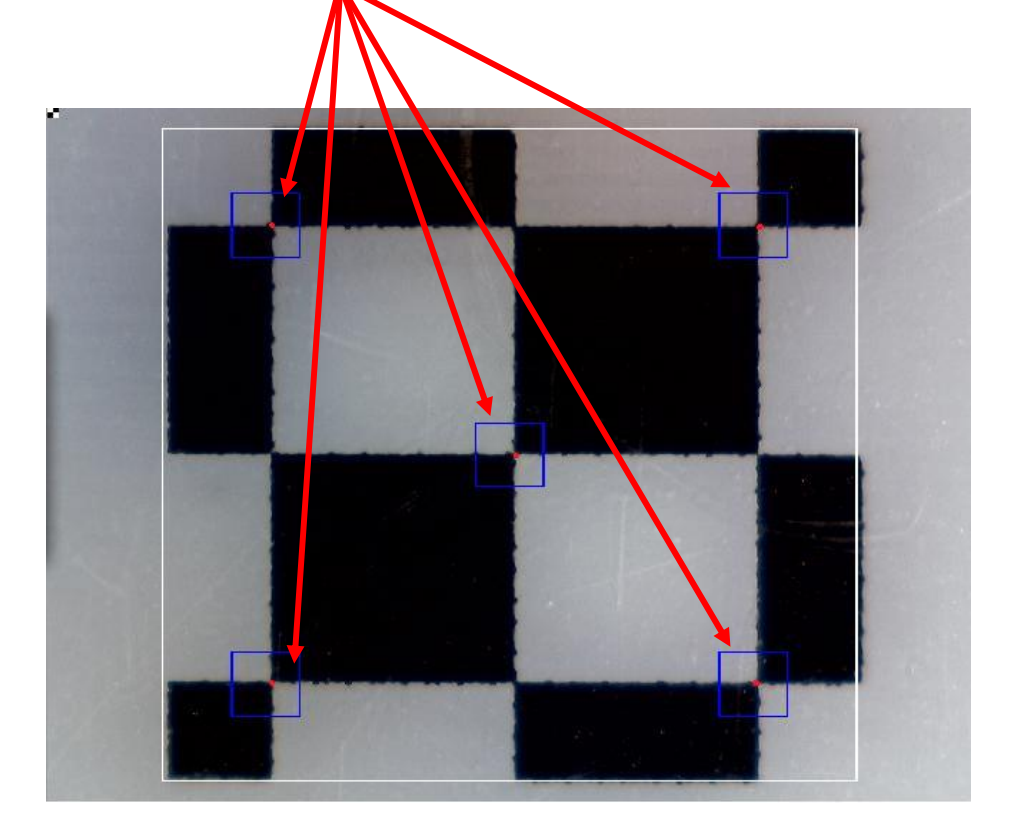

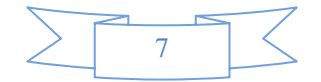

#### <span id="page-7-0"></span>測定付き描画のための操作ガイド

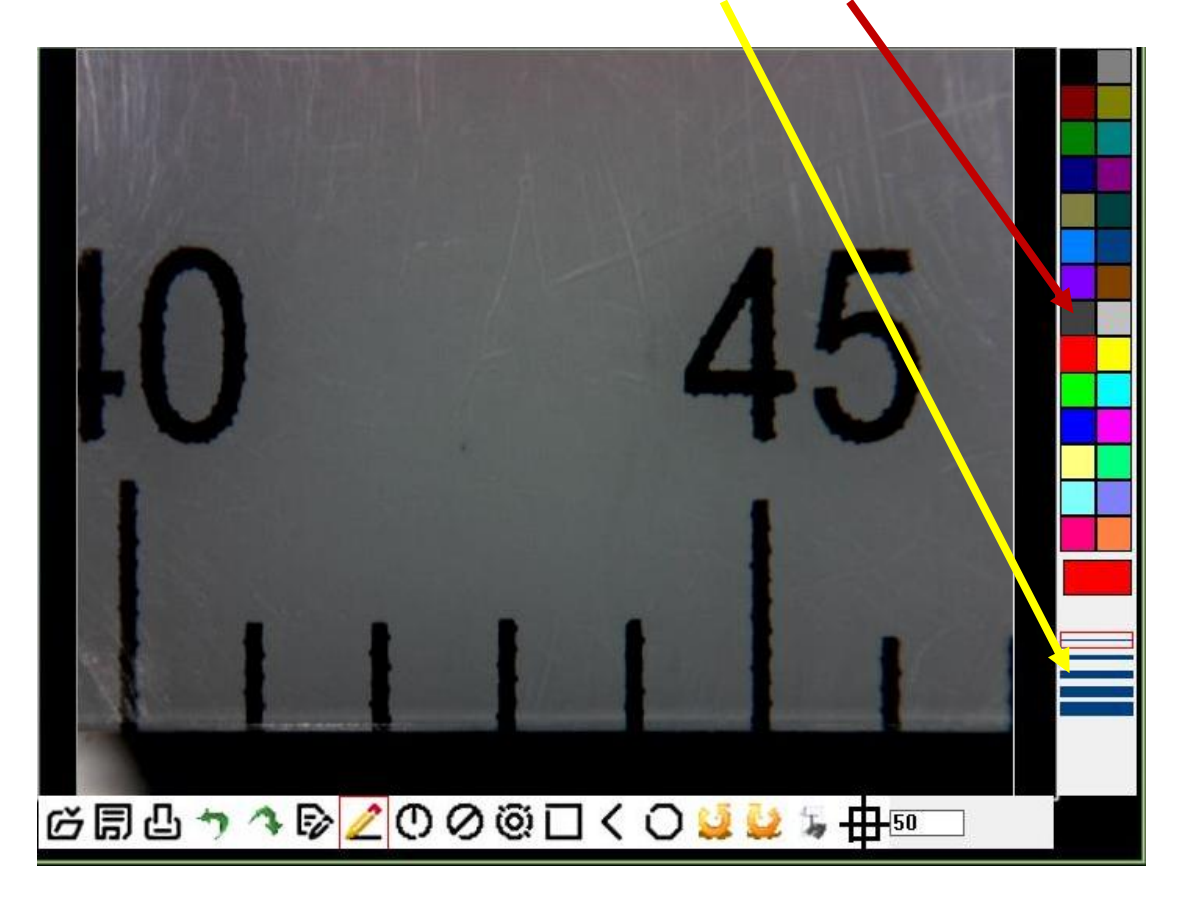

下に示すように画像ウィンドウの右側にある描線の **[**サイズ**]** と **[**色**]** をクリックして設定します。

画像ウィンドウの下にあるツールバーの描画ツールから1つをクリックして選択し、画像ウィンドウで描 画を開始します。

選択したツールの種類に従って描画が実行されます。

画像の測定データを表示するには、データを表示したい場所で、もう一度、画像を左クリックしま す。データは、設定した色とフォントで画像上に表示されます。 **(**注記**:** 右クリックすると、測定が終了します。**)** 

マウスの右キーをクリックして、測定を終了します。

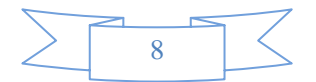

- <span id="page-8-0"></span>ツールバーの説明
- ファイル**:** 編集または測定を行うファイル **("bmp"** 形式をサポート**)** を開きます。
- 保存**:** 写真フォルダに操作した写真を保存します。
- 印刷**:** 現在指定した写真を現行のままで印刷します。
- <mark>つ</mark>戻る: 前の描画状態に戻します。
- <mark>→</mark><br>▲ 進む: 次の描画状態に進みます。
- テキスト挿入**:** 写真にテキストを入力します。
- 描線**:** ラインを引き、長さを測定します。
- 半径**:** 半径を示した円を描画し、円の面積を測定します。
- 直径**:** 直径を示した円を描画し、円の面積を測定します。
- 円弧**:** 円弧を示した円を描画し、円の面積を測定します。
- 長方形**:** 長方形を描画し、長方形の面積を測定します。
- 角度**:** 角を描画し、角度を測定します。

多角形**:** 多角形を描画し、多角形の面積を測定します。 **(**注意**:** 「**Ctrl+C**」またはマウスの中 央ボタンホイールを使用して描画を完了します。**)**

左に **90** 度回転**:** 編集ウィンドウで画像を左に **90** 度回転します。

右に **90** 度回転**:** 編集ウィンドウで画像を右に **90** 度回転します。

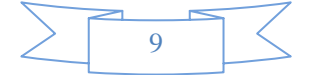

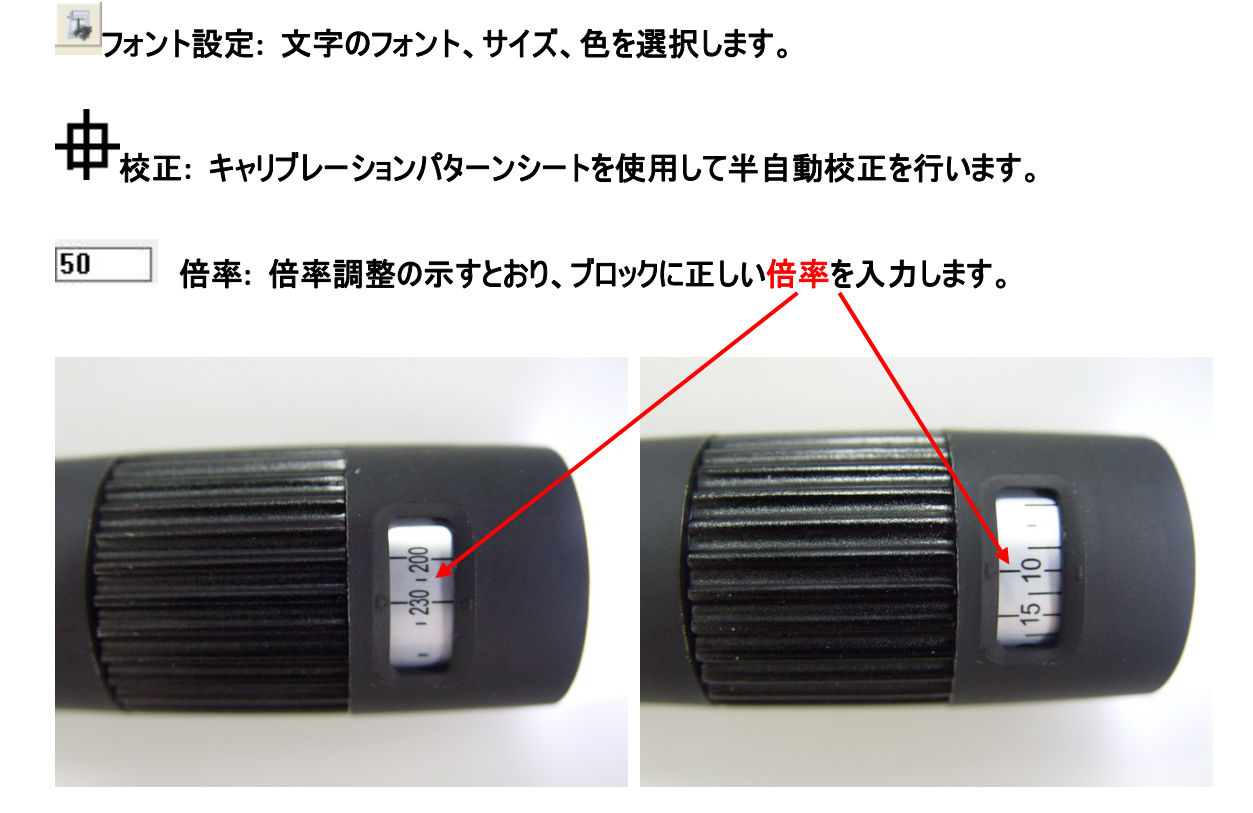

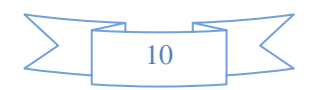